# **SCHOOL GATEWAY**

# **STEP BY STEP SET UP GUIDE**

## **STEP 1 STEP 2 STEP 3**

below below

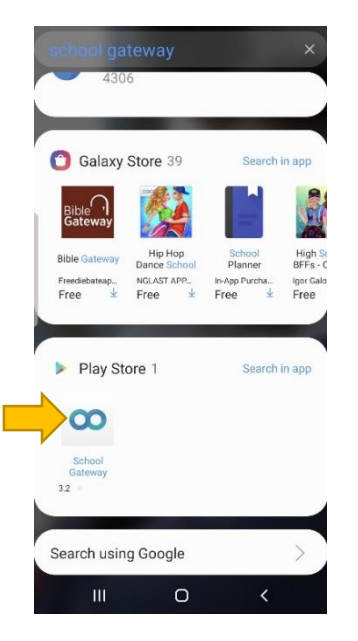

App – Choose symbol shown App and click "install" screen which looks like the one

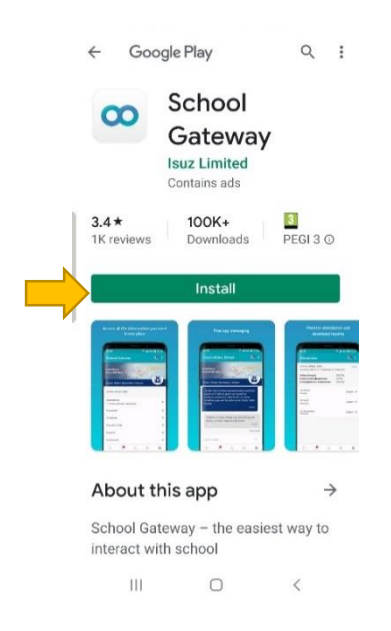

Search for 'School Gateway Double click on School Gateway Gateway App will open with front

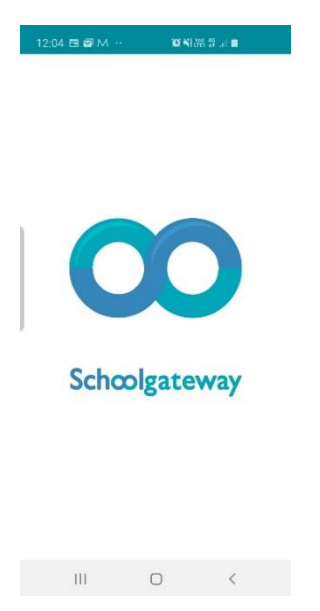

(**you do not have a pin yet**) 'Sign up' as shown below 'Send Pin'

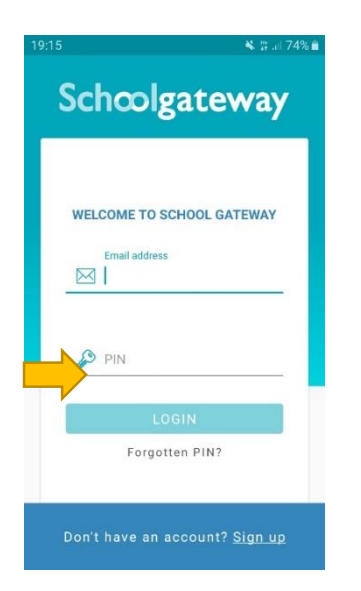

# **STEP 4 STEP 5 STEP 6**

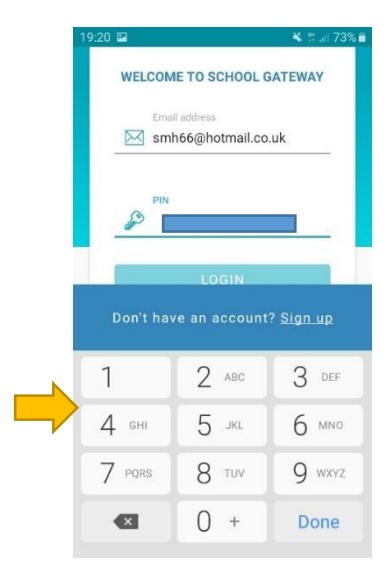

You will then be asked to enter Once you have entered your You will now be required to enter your email address and pin email address click on your mobile number. Then click on

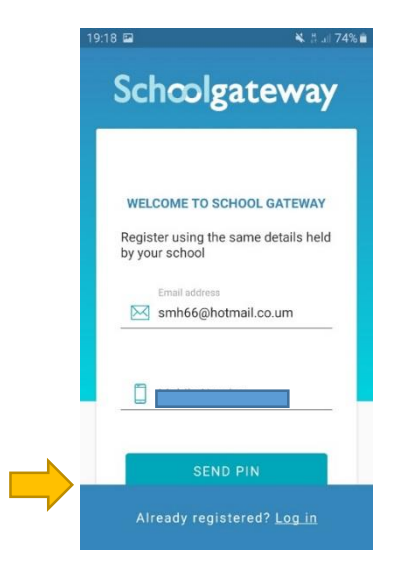

19:19 ⊙

 $\leftarrow$  +44117325...  $\leftarrow$  Q : Add to conta... Block number

Tuesday, 19 November 2019

Your new PIN for the School Gateway is:

2211

**質¥{ 全置計量** 

 $19:18$ 

## **STEP 7 STEP 8 STEP 9**

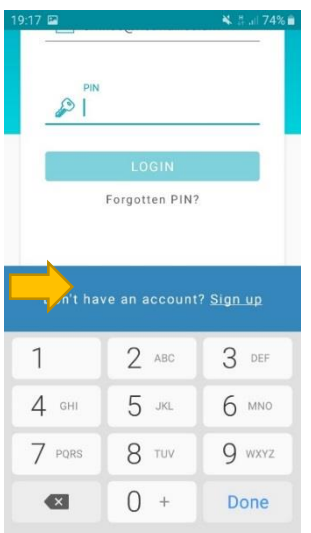

You will receive a pin number **Enter the pin number in** You will then be in School Gateway on your mobile the relevant section and will be able to pay for school lunches and all school trips.

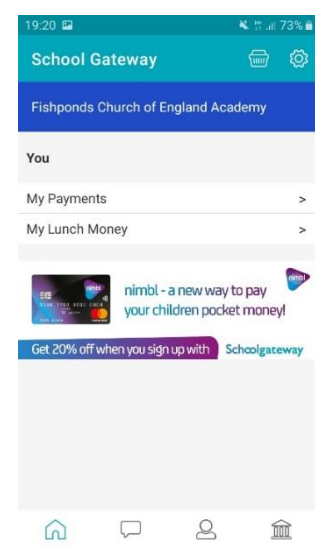

## **PLEASE NOTE:**

Once you have installed the app, all text messages from the school will be shown within this app and will not appear in your normal text message inbox. Please activate notifications for this app so that you can see when we have sent you a message.